## **TO INSTALL THE SHARE COMPUTER SCREEN PLUGIN**

Download and install the plugin. Also make sure that the Pop-up Blocker has been disabled by going to TOOLS – POP-UP BLOCKER – TURN OFF POP-UP BLOCKER

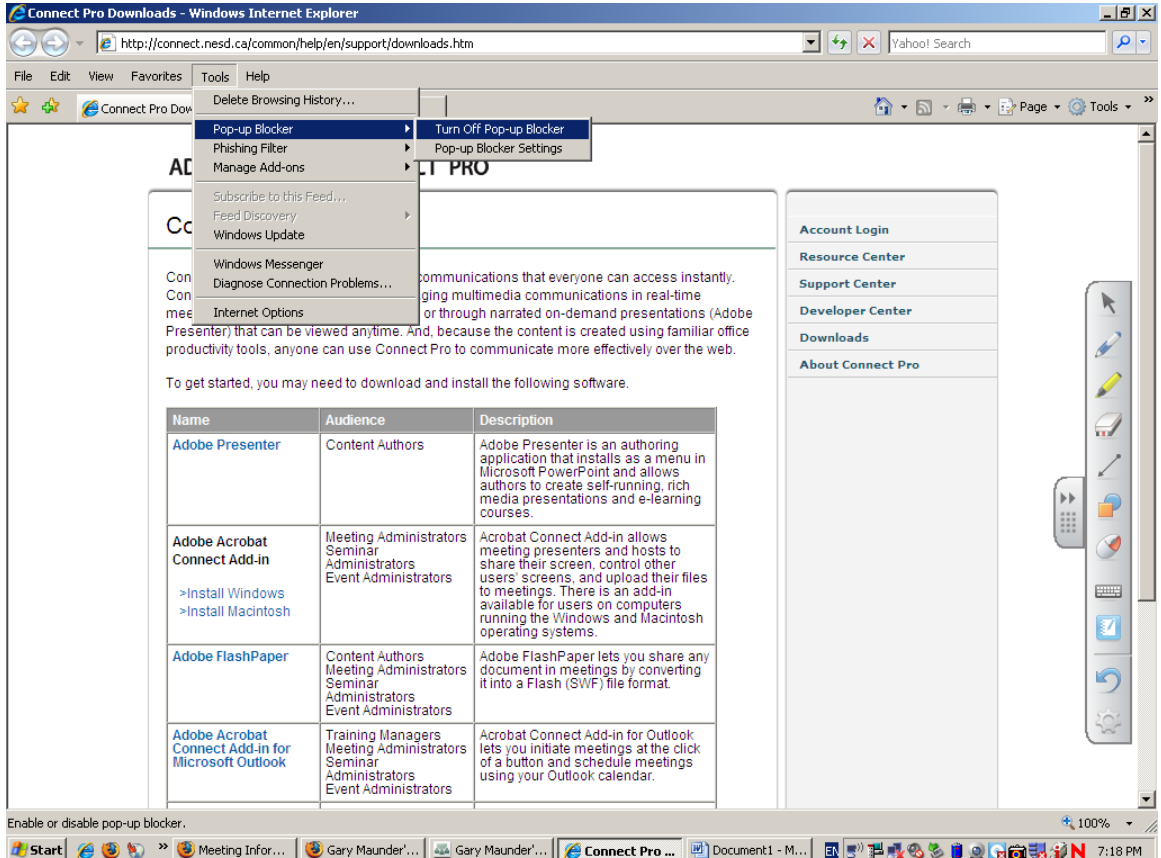

Go to the meeting area than go to the HELP menu and choose the "Check for Updates" option.

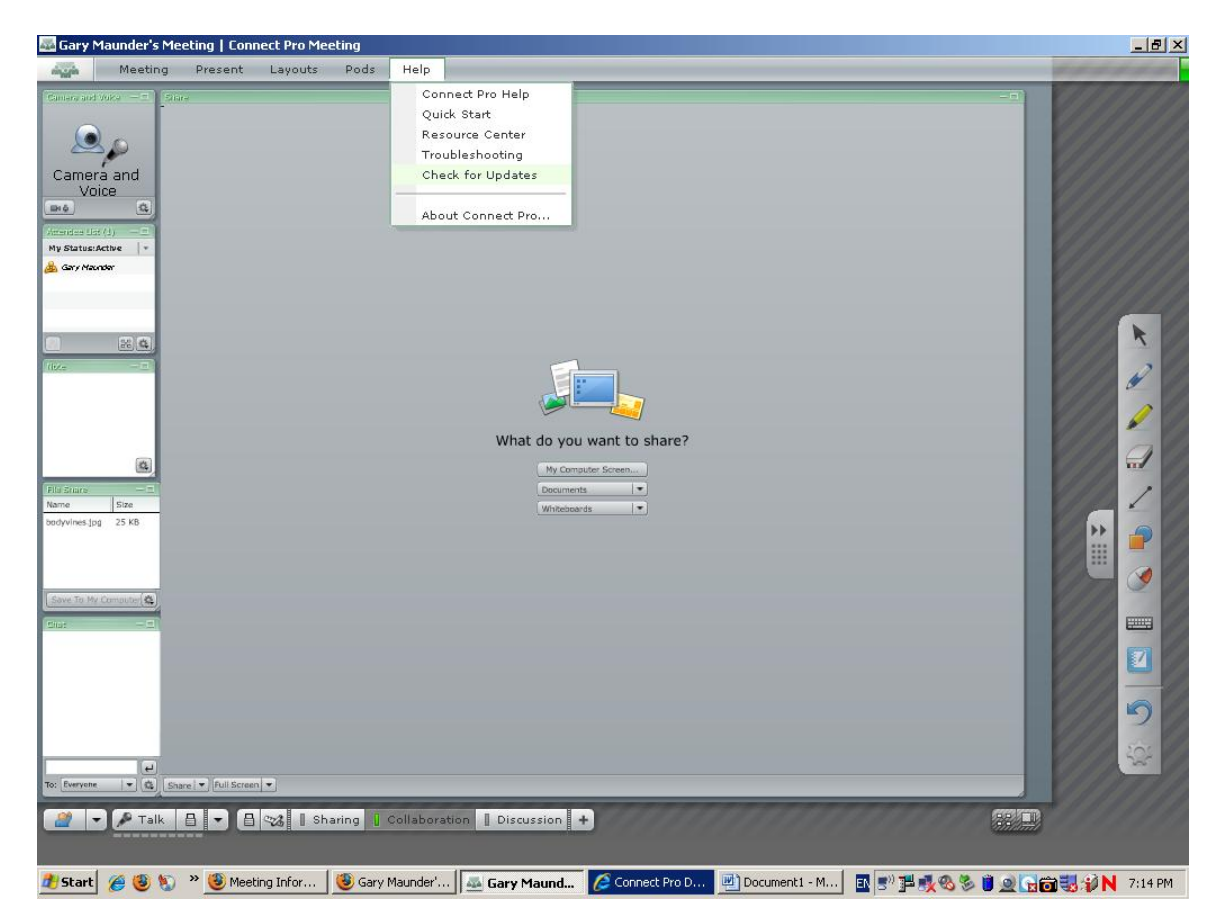

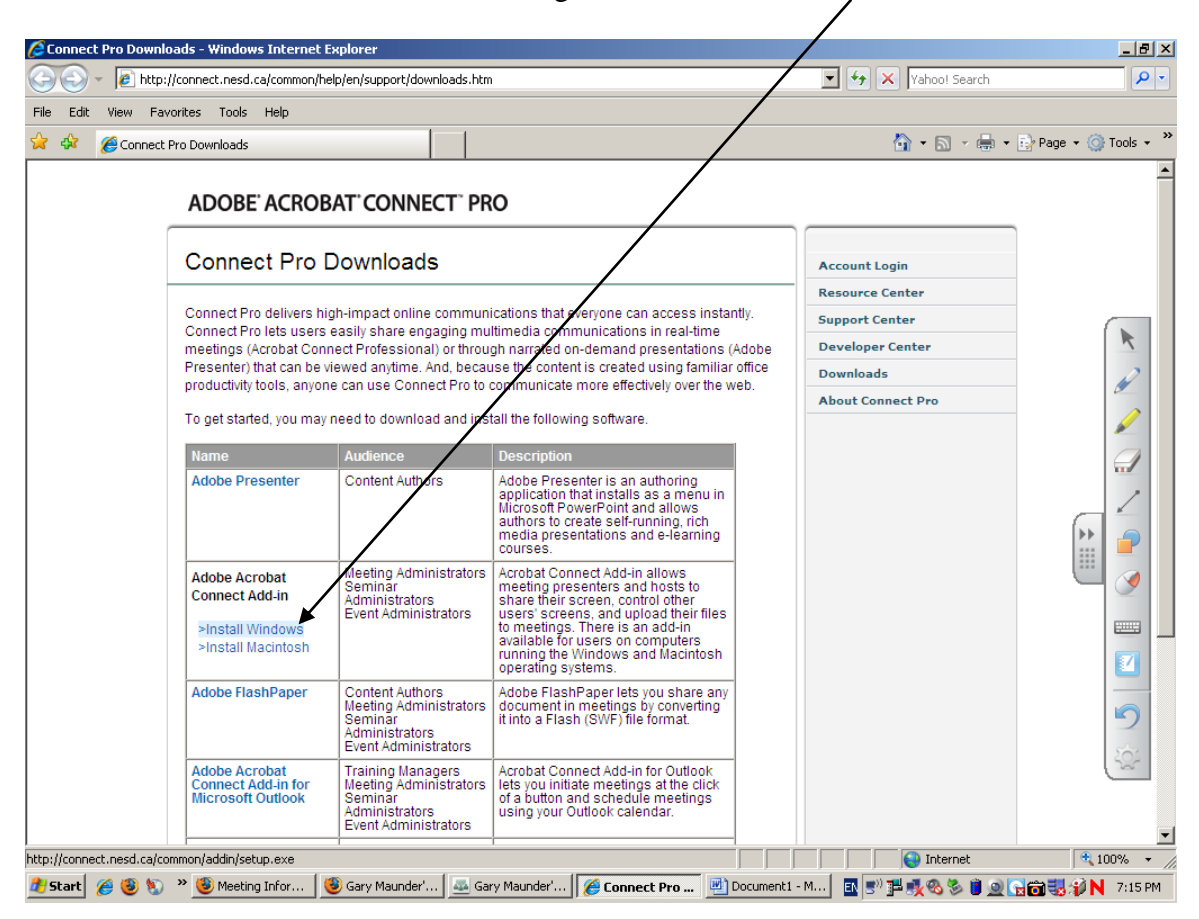

Look for the Adobe Acrobat Connect Plugin – Install Windows link

Follow the download instructions and install. Then startup and exit and re-enter the meeting.